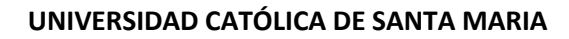

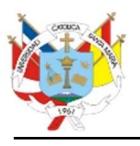

## SISTEMA DE MATRICULA

El estudiante puede registrar su matrícula en el semestre actual mediante los siguientes pasos:

- 1. Ingrese mediante el siguiente enlace: https://webapp.ucsm.edu.pe/sm/Views/ Una vez que cargue la página ingrese su:
	- a. Usuario y
	- b. Contraseña

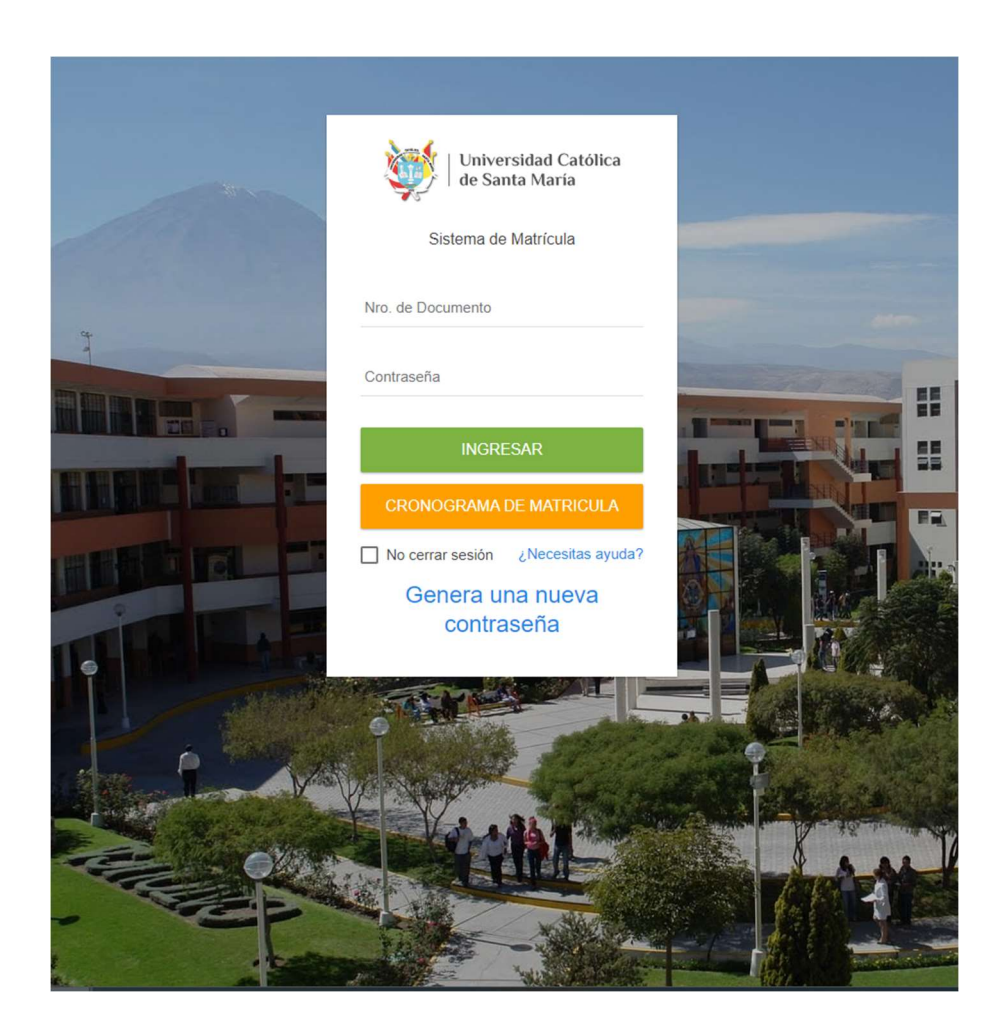

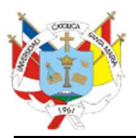

- 2. Una vez dentro del Sistema de matrícula, puede observar:
	- a. Menú principal del sistema
	- b. Información importante para el estudiante
	- c. Foto y menú secundario del sistema.

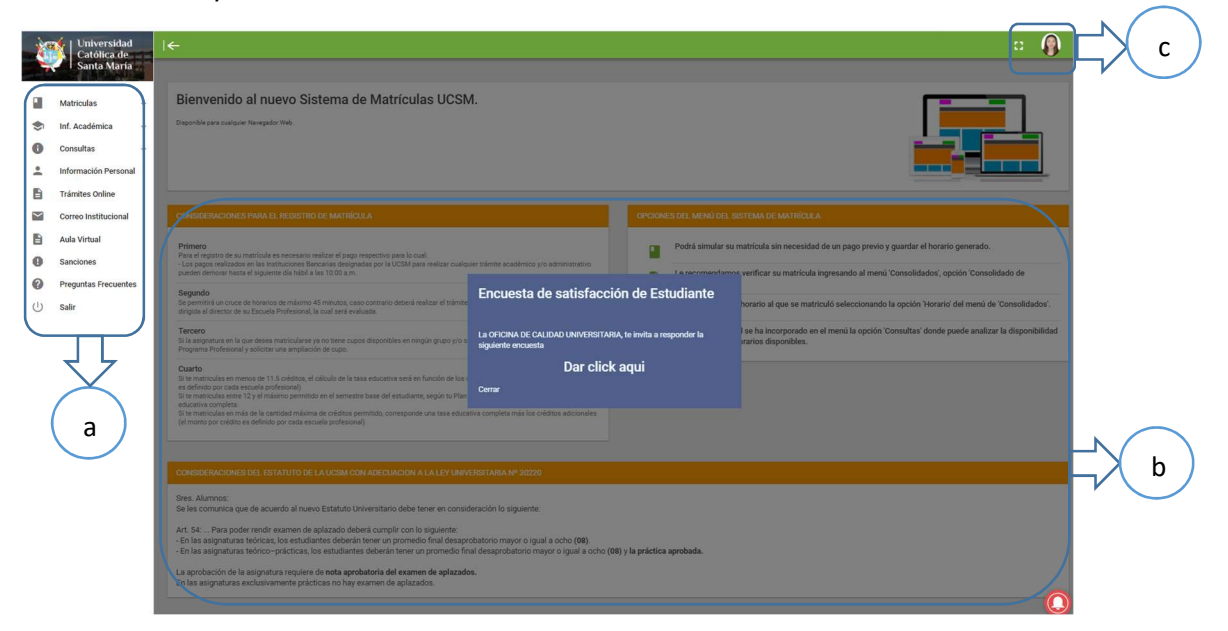

- 3. Para Iniciar el proceso de matrícula de click en:
	- a. La opción "Matriculas" del menú principal y
	- b. "Registrar Matrícula"

![](_page_1_Picture_10.jpeg)

![](_page_2_Picture_0.jpeg)

4. Elegir la escuela profesional al que pertenece y dar click en "SIGUIENTE".

![](_page_2_Picture_26.jpeg)

5. Dar click en siguiente.

![](_page_2_Picture_27.jpeg)

![](_page_3_Picture_0.jpeg)

## 6. Dar click en Aceptar.

## **DECLARACIÓN Y COMPROMISO DE MATRICULA**

**Declaro tener conocimiento:** 

- 1. Que, en virtud de la declaratoria de Emergencia Sanitaria decretada a causa de la COVID 19, el Ministerio de Educación y la Superintendencia Nacional de Educación Superior Universitaria (SUNEDU), han emitido disposiciones con la finalidad de lograr la continuidad del servicio educativo, bajo adecuados estándares de calidad y seguridad y priorizando el Interés Superior del Estudiante, valiéndose para ello de plataformas digitales; así como del retorno progresivo a la presencialidad; dichas disposiciones se encuentran contenidas principalmente en la Resolución Viceministerial Nº 015-2022-MINEDU y Resolución de Consejo Directivo Nº 121-2021-SUNEDU/CD
- 2. Que, según lo prevé el artículo 47 de la Ley Universitaria (modificado por el Decreto Legislativo 1496), las universidades pueden desarrollar programas de educación a distancia no presencial, que se caracteriza por la interacción, simultánea o diferida, entre los estudiantes y los docentes, facilitada por medios tecnológicos que propician el aprendizaje autónomo, por lo que manifiesto mi aceptación a la prestación del servicio educativo no presencial brindado por LA UCSM, la misma que continuará en tanto se mantenga vigente el estado de emergencia nacional y la emergencia sanitaria y hasta que se disponga el restablecimiento del servicio educativo presencial acorde a lo establecido por la Resolución Viceministerial 095-2020-MINEDU, no teniendo reclamo alguno que formular.
- 3. En caso optare por cursar estudios bajo la modalidad presencial, manifiesto mi conformidad con el aforo y medidas sanitarias dispuestas por el Gobierno del Perú y la UCSM; en dicho sentido, conozco y acepto que, en el supuesto de superarse el aforo máximo de la infraestructura física por la cantidad de estudiantes matriculados, la UCSM podrá combinar la formación presencial con espacios de virtualidad.
- 4. Qué asimismo daré cumplimiento a las disposiciones legales establecidas en el numeral 129 del Estatuto Universitario, concordado con el artículo 24 del Reglamento de Estudiantes.
- 5. Que, cuidaré y conservaré la imagen de la UCSM en todo lugar y circunstancia.
- 6. Que, me comprometo acatar todas las demás disposiciones de la Ley Nº 30220, Estatuto Universitario, Reglamentos y calendario académico.

11/03/2022

**Alumno: CHACON BEJAR GABRIELA SADITH** DNI: 72126356 Codigo: 2022100432

**ACEPTAR** 

![](_page_4_Picture_0.jpeg)

7. En esta pantalla podrá visualizar información importante para el estudiante, como por ejemplo un enlace directo hacia el estatuto y normatividad de la Universidad.

![](_page_4_Picture_21.jpeg)

![](_page_5_Picture_1.jpeg)

8. En este punto el sistema presentará el menú de matrícula con las asignaturas disponibles en las que el estudiante puede matricularse. Las asignaturas presentadas dependen de la validación de prerrequisitos o equivalencias de acuerdo con el plan de estudio del alumno.

![](_page_5_Picture_3.jpeg)

9. Elija las asignaturas en las que desea matricularse dando click en cada una de las casillas de las asignaturas.

![](_page_5_Picture_5.jpeg)

![](_page_6_Picture_1.jpeg)

- 10. Una vez seleccionados los cursos en el punto 7. Usted podrá visualizar la siguiente pantalla la cual tiene dos divisiones.
	- a. Vista previa del horario en forma de calendario y
	- b. Lista de asignaturas elegidas con sus respectivos grupos y/o secciones que le pertenece a cada asignatura.

![](_page_6_Figure_5.jpeg)

11. Cuando elije un grupo/sección automáticamente este aparecerá en la sección de "Vista Previa horario".

![](_page_6_Picture_90.jpeg)

![](_page_7_Picture_1.jpeg)

12. Una vez que ha elegido las asignaturas y sus respectivos horarios puede presionar el botón "MATRICULARSE".

Si está de acuerdo debe dar click en la opción "SI" y finalizara el proceso de registro de matrícula, caso contrario debe de dar click en la opción "No" para que pueda revisar la lista de asignaturas elegidas..

![](_page_7_Figure_4.jpeg)

13. El siguiente mensaje le aparecerá en caso su matrícula excede en más créditos de los permitidos en su semestre base. De click en la opción "SI" y finalizara el proceso de su matrícula o caso contrario de click en la opción "No" para revisar y/o corregir la lista de asignaturas elegidas.

![](_page_7_Picture_49.jpeg)

![](_page_8_Picture_0.jpeg)

14. Al finalizar su matrícula se presentará la siguiente pantalla. De click en Terminar.

![](_page_8_Picture_3.jpeg)